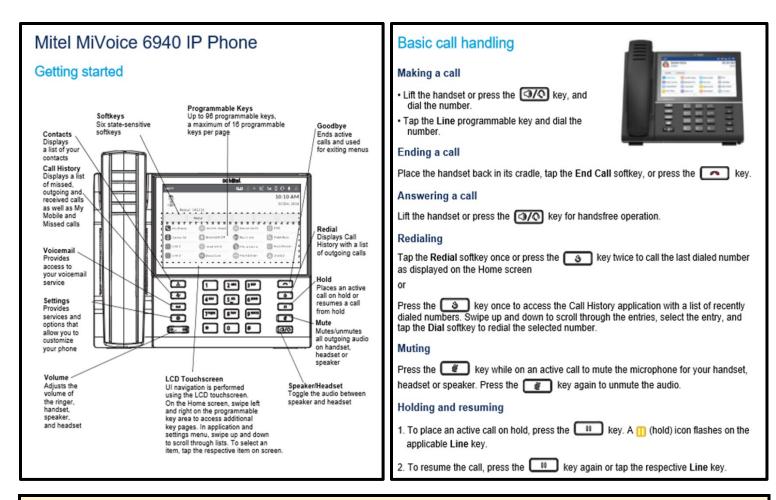

#### **Getting Started Tips:**

- To dial outside numbers we now use 8 instead of 9.Dial 8 + 1 + xxx-xxx-xxxx (Include 805 area code for local outside numbers)
- Default Voice Mail password is your new extension (new extension can be located in the top left corner of your display screen)

For any additional assistance place an IT support ticket by emailing ITsupport@cuesta.edu

### Using the Call History application

- 1. Press the key to access the Call History application.
- 2. Scroll through the lists by using the touch screen. To view additional entry details, press the key you want to view.
- 3. Press the Dial softkey to place a call to the respective entry or Press the Delete softkey to delete the entry from your Call History.

# Creating a Speed Call

- 1. Press and hold the applicable programmable key (for 0-5 seconds) until the Label Name field is displayed.
- 2. In the Label Name field, enter a label to apply to the key.
- 3. Press the Number field and enter the number using the dialpad keys on the phone (remember to always start an outside number with 91 area code then number).
- 4. Press the Save softkey to save the information to the key you selected.
- 4. Press the Save softkey to save the information to the key you selected.

### Transferring a call

- 1. Ensure you are on active call with the party you wish to transfer.
- 2. Tap the Transfer softkey.
- 3. Enter the transfer recipient's number and hang up or tap Transfer again.

## Creating a multi-party conference call

- 1. Ensure you are on active call with one of the parties with whom you wish to create a conference.
- 2. Tap the Add User softkey.
- 3. Enter the conference target's number.
- 4. Wait for an answer, and then tap the Join Calls softkey to create conference call. Repeat steps 2 to 4 to add an additional party (maximum of 8 participants including yourself) to the conference.

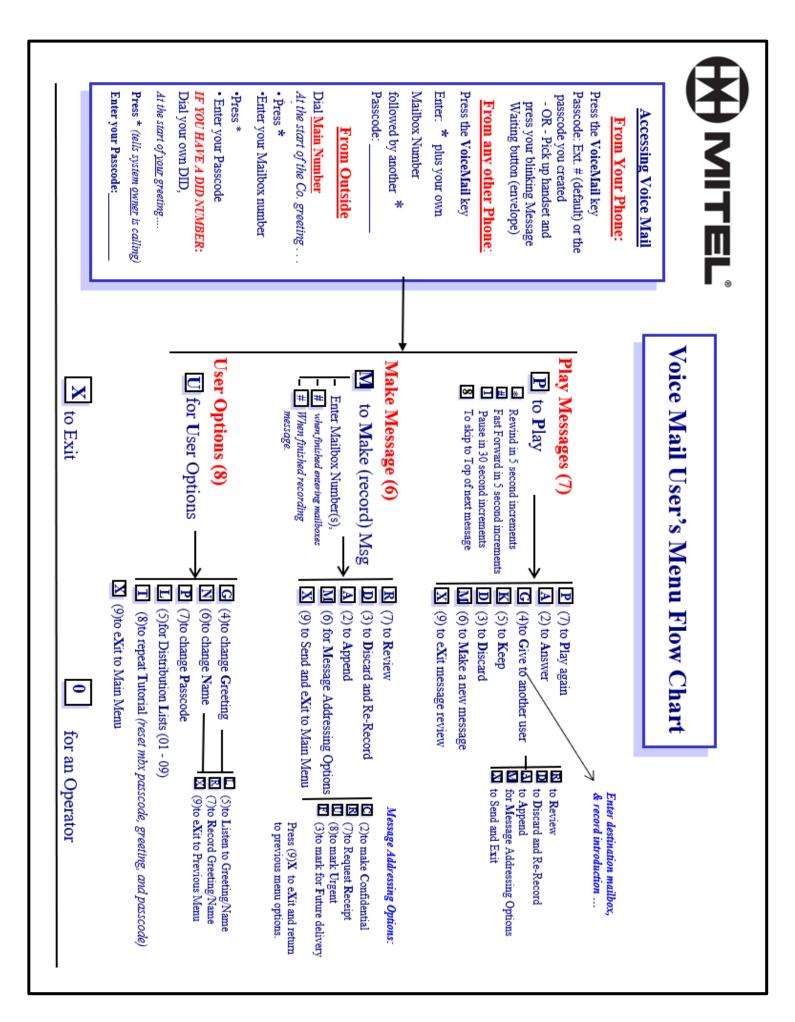